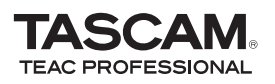

# Updates

Always ensure that you are running the latest driver software and US-122L or US-144 firmware by visiting http://www.tascam.com

# Important Notice about Installation with Windows Vista 32 and Windows Vista 64

When you insert the CD-ROM for installing the driver for this device into a PC, the autorun function causes the installer to start automatically. If you will use the US-122L or US-144 with Windows Vista 32 and Windows Vista 64, however, do not execute the installation with this installer. Instead, quit this installer, and use Windows Explorer to find the "Autorun Menu.exe" file on the installation CD-ROM and double-click it. Use this installer.

After installing the driver, when you restart the PC, if a message appears saying, "USB device not recognized," and the wizard to detect new hardware appears, turn off your US-122L or US-144 once and then turn it on again. This will allow the unit to be recognized correctly.

# Installation Frequently Asked Questions

# **· For Windows**

# **What versions of Windows does the US-122L and US-144 support?**

Windows driver version 1.12 supports 32-bit Windows XP SP2, 64-bit Windows XP, 32-bit Windows Vista SP1 and 64-bit Windows Vista.

Windows driver version 1.11 supports 32-bit Windows XP SP2 and 32-bit Windows Vista. This driver does not support 64-bit Windows.

#### **When I plug in my US-122L or US-144, Windows Hardware Wizard appears but is unable to install the drivers. How do I install the drivers?**

The driver installation must be started before plugging in your US-122L or US-144. If you have already plugged it in without the drivers being installed, simply unplug the unit, exit all hardware wizard windows, and then launch the driver setup program. If you are using the CD-ROM that came with your unit, inserting it should automatically launch a menu that gives

you the option to install the drivers. Select "Install Drivers" and follow the on-screen instructions. If you have downloaded drivers from TASCAM's web site, extract all the files from the ZIP archive to temporary folder and then launch "Setup.exe" and follow the on-screen instructions.

#### **When I insert the installation CD-ROM into my Windows computer, it does not automatically launch a menu. How can I launch this menu?**

It is possible that the CD-ROM autorun feature has been disabled on your computer. You can launch the installation menu manually by opening the CD-ROM in Windows Explorer and double-clicking the file: *Autorun Menu. exe*.

### **· For Windows and Mac OS X**

#### **Which should I update first, the firmware or the driver?**

It is best to update to the latest driver first, and then update the firmware.

#### **How do I update my unit's firmware?**

Simply download the latest firmware updater application from TASCAM's web site, launch it, plug your US-122L/144 into your computer, turn it on and wait for the unit to be detected by the updater application, and then press the "*write firmware*" button.

# Owner's Manual Addendum

#### Multi-Client Operation for Windows

On Windows, both the US-122L and US-144 have the ability to mix the outputs of simultaneously running audio applications that are using different driver protocols. For example, the following configurations are possible:

- **•**  ASIO App (Ableton Live) + WDM App (SONAR) + GSIF2 App (GigaStudio)
- **•**  ASIO App (Ableton Live) + MME App (iTunes) + GSIF2 App (GigaStudio)

# New Features

# For Windows

#### **· Version 1.12**

This version is compatible with 32-bit Windows XP SP2, 64-bit Windows XP, 32-bit Windows Vista SP1 and 64-bit Windows Vista. Please contact TASCAM customer support for details.

#### **· Version 1.11**

Additional improvements have been made to the control panel's Audio Performance control, reducing the latency at some settings. Because of these changes, you may find it beneficial to readjust the Audio Performance settings for optimal performance on your computer.

#### **· Version 1.10**

Support for 32-bit Windows Vista has been added.

#### **· Version 1.02**

GSIF2 low-latency kernel MIDI has been implemented for use with GigaStudio. When choosing a US-122L or US-144 MIDI port in GigaStudio, you will now see two ports available. One is a normal latency port and the other is a GSIF2 low-latency port offering faster MIDI response.

Overall audio latency has been improved.

# For Mac OS X

#### **· Version 1.11**

This version adds support for Leopard (10.5.1).

# Maintenance Items

#### For Firmware

#### **· Version 1.12**

Corrected a problem where starting Mac applications would take a long time when the system is set to 88.2 or 96 kHz and has MIDI ports.

Corrected a problem where some machines would develop a periodic noise after more than an hour of use.

# **· Version 1.11**

Previous version of the firmware could drop MIDI output data in some rare situations. This has been corrected.

# For Windows Driver

#### **· Version 1.12**

The precision of audio latency adjustment when in ASIO mode has been improved.

# **· Version 1.11**

This version corrects a MIDI output problem introduced by version 1.10.

# **· Version 1.03**

Previously, the Audio Performance control in the Windows control panel was not working correctly, causing higher than expected latency. This has been corrected in 1.03.

Previously, certain MIDI real-time messages that are output by some controllers, such as the Yamaha CBX-K1 and CBX-K2, could not be received properly. This has been fixed in 1.03.

Previously, the driver installer could stall on Windows machines in rare cases where more than one instance of the "rundll32.exe" process was running. This has been fixed in 1.03.

# **· Version 1.02**

Corrected a problem that sometimes resulted in the computer not recognizing the US-122L or US-144 at boot-up.

Improved analog output muting during computer boot-up and driver initialization.

Previously, the US-144's digital output would power up disabled, regardless of the setting in the control panel. Changing any setting on the control panel would enable it. This has been corrected.

# **· Version 1.02**

Previously, it was not possible to use a US-122L or US-144 with TASCAM GVI in WDM mode. This has been fixed in 1.02. Now either WDM or ASIO can be used.

An install log file now gets written to the WINDOWS/TEMP directory. If you experience installation problems, have this file ready to email to support personnel.

Previously, the US-122L and US-144 only supported 24-bit communication with WDM audio applications. Version 1.02 now supports 16, 18, 20, 22, and 24-bit communication with WDM audio applications.

Version 1.00 required special configuration steps for SONAR. It is no longer necessary to follow these steps.

# For Mac OS X Driver

### **· Version 1.13**

Corrected a problem in which video playback from Internet sites such as YouTube had not been smooth on Macs with OSX 10.5.6, which has been sold since 2008.

# **· Version 1.12**

- The precision of audio latency adjustment when in ASIO mode has been improved.
- A problem in which MIDI note information from the MIDI OUT could be lost if MIDI notes from the DAW had exactly the same timing has been fixed.

#### NOTE

*Refer to the manual for your DAW software, for example, to confirm that the MIDI ports being used are connected by the method suitable for the DAW, and set them correctly.* 

*For example, if the MIDI port does not appear correctly, confirm that there are no conflicts in the MIDI device assignments.* 

# **· Version 1.11**

This version fixes an issue with the previous driver where switching the sample rate did not work.

# **NOTE**

*When using Digital Performer (DP) 5.1x, always select the project sample rate via the Audio MIDI setup utility.*

# Known Issues

#### **· For Windows**

### **Version 1.12**

- When changing the audio performance setting from Normal to Low (or from Low to Normal) on the US-122L control panel, sometimes the ASIO setting does not also change. If this should happen, choosing a setting other than Normal or Low and then reselecting Normal or Low results in the correct setting.
- When a 96 KHz US-144 project is closed once, and then a 96 KHz project is opened, the internal sampling setting is set to 44.1 KHz and the sound signal is muted. If this should happen, press the Reset button in Cubase's Device Menu/ Device Setup/VST Audio System. This corrects the setting and allows sound to be heard.
- When using Sonar 6.2 ASIO mode, the sampling frequency display in the US-144/122L control panel does not change even if the sampling setting is changed in Sonar. Internally, however, the setting has taken effect.

# **Version 1.11**

PCs with nVIDIA USB controller chips may not offer optimum performance for audio streaming over USB 2.0, resulting in audio artifacts. A higher latency setting or the addition of a non-nVIDIA USB 2.0 card is required.

#### **To find out what controller chip your PC uses:**

- Go to START > Control Panel > System
- **•**  Click on the Hardware tab, then the *Device Manager* button
- Click the "<sup>+</sup>" (plus) sign next to Universal Serial Bus Controllers

You will see the chip manufacturer of all installed USB controllers

If a WDM audio application (e.g.Windows Media Player or iTunes) is running and a US-122L / US-144 unit changes its sample rate, the audio will play at the wrong pitch. The workaround is to quit the WDM audio application and launch it again. The application should now play audio at the correct pitch.

In order to use a US-122L or US-144 reliably with Windows Media Player, select the US-122L or US-144 as the Sound playback Default Device in the Audio tab of the Sounds and Audio Devices control panel. Do not configure the audio interface from within Windows Media Player.

# **· For Mac OS X**

#### **Verion 1.11**

This version will not install correctly onto OS X Panther (10.3.9) if this is the only version installed. Please install a driver that is older than this version first, and without un-installing the driver, install version 1.11.

#### Cubase LE 4

### **Version 4.0.3**

When installing Cubase LE 4 on Windows XP, the Cubase LE 4 installer may not give you the opportunity to select a language.

When installing Cubase LE 4 on Windows Vista, the language selection window can be completely obscured by the main window. If the installer seems to have stalled, it may be waiting for you to select a language. If this has happened, you will see a "Select Language" button in the Windows task bar. Click the "Select Language" button to bring the language selection window into view.

On OS X, Cubase LE 4's "Control Panel" does not launch the unit's control panel. Instead, use Finder to launch the "TASCAM US-122L Control Panel" (or "TASCAM US-144 Control Panel") from the Applications folder.

Cubase LE 4 allows their ASIO ports to be renamed. In the event it becomes necessary to reset the port names, perform the following steps:

- **1 From the Devices menu, select 1** *Device Setup***.**
- **22 Click on** *ASIO* **driver name that exists under VST Audio System.**
- **33 Click on** *Reset* **that exists in the Port System Name.**

# **Miscellaneous**

The MIDI Activity and USB LEDs may continue to illuminate after a connected computer is shutdown. This is because some computers continue to provide power on the USB cable even when shutdown.

The US-144's digital input will not be available if the clock mode in the control panel is set to *Internal*. To use the digital input, set the clock mode to *Automatic* so the US-144 will clock to the external device.

The MIDI IN indicator lights when any MIDI data is being received at the MIDI IN connector. A device that transmits the MIDI Active Sense message will cause this indicator to flash constantly. To avoid this, disable the use of MIDI Active Sense on the sending device.

Cubase and Nuendo allow their ASIO ports to be renamed. In the event it becomes necessary to reset the port names (as would be the case when switching between a US-122L and a US-144), perform the following steps:

- **1 From the Devices menu, select 1** *Device Setup*
- **22 Click on** *VST Inputs***, then click the** *Reset* **button**
- **33 Click on** *VST Outputs***, then click the** *Reset* **button**

When using the Windows Media Player, and the Control Panel under "Sounds and Audio Devices", Audio Tab has "Microsoft GS Wavetable SW Synth" selected as the MIDI music playback default device, it is not possible to hear that output through the US-122L/144 Line Out or Phones outputs.